# **Logitec**

## **Wireless LAN Adapter**

**IEEE802.11a/g/b対応 54/11Mbps無線LANアダプタ**

**無線LANアダプタ共通** 

**LAN-WAG/CB(IEEE802.11a/g/b対応,CardBusタイプ)LAN-WG/CB(IEEE802.11g/b対応,CardBusタイプ) LAN-WAG/USB(IEEE802.11a/g/b対応,USBタイプ)**LAN-WG/USB (IEEE802.11g/b対応, USBタイプ)

## **Windows Vista設定マニュアル**

**このマニュアルは,Windows Vista環境で無線LANアダプタの設定をおこなう手順を説明しています。セットアップ手順,その他Windows Vistaに関する情報は,弊社ホームページ(http://www.logitec.co.jp/)をご覧ください。**

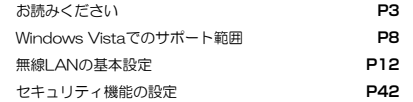

## **●このマニュアルで使われている用語**

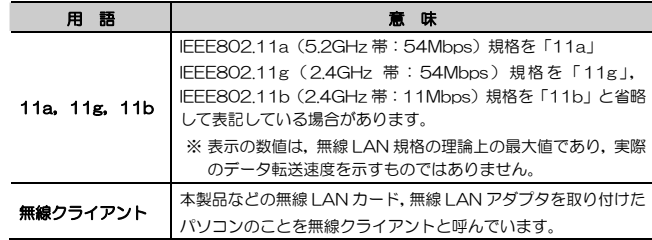

## **●このマニュアルで使われている記号**

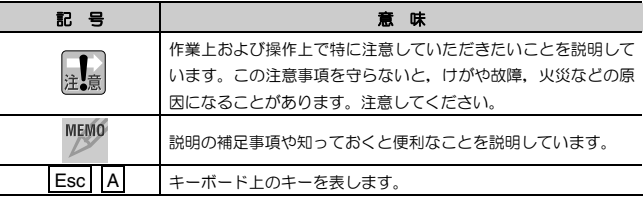

### **ご注意**

- 本製品の仕様および価格は、製品の改良等により予告なしに変更する場合があります。
- 本製品に付随するドライバ,ソフトウェア等を逆アセンブル,逆コンパイルまたはその他リバースエンジニアリング すること,弊社に無断でホームページ,FTP サイトに登録するなどの行為を禁止させていただきます。
- このマニュアルの著作権は、ロジテック株式会社が所有しています。
- このマニュアルの内容の一部または全部を無断で複製/転載することを禁止させていただきます。
- このマニュアルの内容に関しては、製品の改良のため予告なしに変更する場合があります。
- このマニュアルの内容に関しましては、万全を期しておりますが、万一ご不審な点がございましたら、弊社テクニカ ルサポートまでご連絡ください。
- 本製品のうち,戦略物資または役務に該当するものの輸出にあたっては,外国為替法に基づく輸出または役務取引許 可が必要です。
- 本製品は日本国内での使用を前提に製造されています。日本国外での使用による結果について弊社は一切の責任を負 いません。また,本製品について海外での保守,サポートはおこなっておりません。
- 本製品を使用した結果によるお客様のデータの消失,破損など他への影響につきましては,上記にかかわらず責任は 負いかねますのでご了承ください。重要なデータについてはあらかじめバックアップするようにお願いいたします。
- Microsoft, Windows は米国 Microsoft Corporation の登録商標です。そのほか, このマニュアルに掲載されてい る商品名/社名などは,一般に各社の商標ならびに登録商標です。本文中における®および TM は省略させていただき ました。

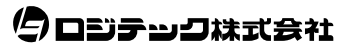

## **無線 LAN アダプタ共通**

**Windows Vista 設定マニュアル** 

**■ はじめに ■** 

## **重 要** このユーザーズマニュアルは以下の場合にお読みください。

- ・ Windows Vista環境にインストールされた本製品の基本設定をおこなう。
- ●このマニュアルでは、Windows Vista環境での設定方法について説明して います。他のOSがインストールされた環境での設定方法については,製品添付のユーザーズマニュアルをお読みください。
- セットアップ手順, その他Windows Vistaに関する情報は, 弊社ホームペ ージ (http://www.logitec.co.jp/) をご覧ください。
- このマニュアルでは,一部の表記を除いて各製品名を「本製品」とまとめて表記しています。

**安全にお使いいただくために** 

けがや故障,火災などを防ぐために,ここで説明している注意事項を必ずお読みください。

**警 告**この表示の注意事項を守らないと, 火災・感電などによる<br>死亡や大けがなど人身事故の原因になります。 **注 意**この表示の注意事項を守らないと,感電やその他の事故によりけがをしたり,他の機器に損害を与えたりすることがあります。

 **警 告** 

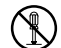

#### 本製品の分解,改造,修理をご自分でおこなわないでください。

火災や感電,故障の原因になります。また,故障時の保証の対象外となります。

- 本製品を取り付けたパソコン本体から煙やへんな臭いがしたときは、直ち に使用を中止したうえ<mark>で電</mark>源を切り,ACコンセントから電源プラグを抜い てください。そのあと,ご購入店もしくは当社テクニカルサポートまでご連絡ください。 そのまま使用すると,火災や感電,故障の原因になります。
- 本製品を取り付けたパソコン本体に,水などの液体や異物が入った場合は, 直ちに使用を中止したうえで電源を切り,ACコンセントから電源プラグを 抜いてください。そのあと,ご購入店もしくは当社テクニカルサポートまでご連絡ください。

そのまま使用すると、火災や感電、故障の原因になります。

本製品および本製品を取り付けたパソコン本体を,水を使う場所や湿気の多いところで使用しないでください。

火災や感電,故障の原因になります。

 **注 意** 

本製品の取り付け,取り外しのときは,必ずパソコン本体および周辺機器メーカーの注意事項に従ってください。

#### 本製品の取り付け,取り外しのときは,本製品に触れる前に金属性のもの(ス チールデスク,ドアのノブなど)に手を触れて,静電気を除去してから作業をおこなってください。

静電気は本製品の破損の原因になります。

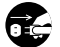

#### 本製品および本製品を取り付けたパソコン本体を次のようなところで使用しないでください。

- ・高温または多湿なところ,結露を起こすようなところ
- ・直射日光のあたるところ
- ・平坦でないところ,土台が安定していないところ,振動の発生するところ
- ・静電気の発生するところ,火気の周辺

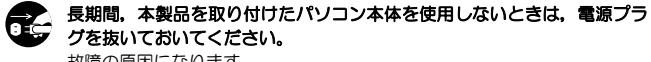

故障の原因になります。

#### **無線 LAN をご使用になるにあたってのご注意**

- ●無線LANは無線によりデータを送受信するため盗聴や不正なアクセスを受ける 恐れがあります。無線LANをご使用になるにあたってはその危険性を十分に理解したうえ,データの安全を確保するためセキュリティ設定をおこなってください。また,個人データなどの重要な情報は有線LANを使うこともセキュリティ対策として重要な手段です。
- ●本製品は電波法に基づき,特定無線設備の認証を受けておりますので免許を申請す る必要はありません。ただし,以下のことは絶対に行わないようにお願いします。
	- •本製品を分解したり,改造すること
	- ・本製品の背面に貼り付けてある認証ラベルをはがしたり,改ざん等の行為をす ること
	- ・ 本製品を日本国外で使用すること

これらのことに違反しますと法律により罰せられることがあります。

- 心臓ペースメーカーを使用している人の近く, 医療機器の近くなどで本製品を含 む無線LANシステムをご使用にならないでください。心臓ペースメーカーや医療機器に影響を与え,最悪の場合,生命に危険を及ぼす恐れがあります。
- 電子レンジの近くで本製品を使用すると無線LANの通信に影響を及ぼすことがあります。

## **もくじ**

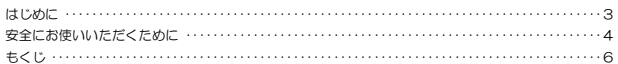

#### **Chapter 1 概要編**

1. 無線LAN機能とサポート範囲について ・・・・・・・・・・・・・・・・・・・・・・・・・・・・・・・・・・・・・・・・・・・・・・・・・ 8

#### **Chapter 2 無線LAN接続編**

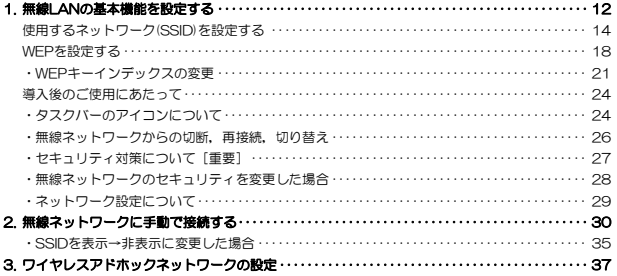

#### **Chapter 3 応用編**

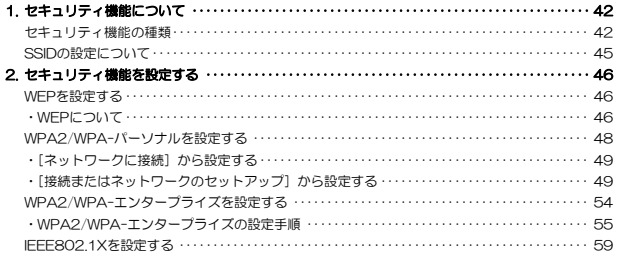

## **Chapter 1**

**概要編** 

ここでは,各製品のWindows Vistaでの対応機能について説明しています。

 **無線LAN機能とサポート範囲について**  1

弊社の無線LANアダプタとWindows Vistaを組み合わせて使用する場合は、次に 示す無線LAN機能をサポートします。Windows Vistaで設定することもできますが,弊社のサポート対象外になります。

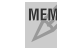

MEMO セキュリティの種類と暗号化の種類の詳細については, P42「セキュリテ ィ機能について」をお読みください。

#### ●LAN-WAG/CB

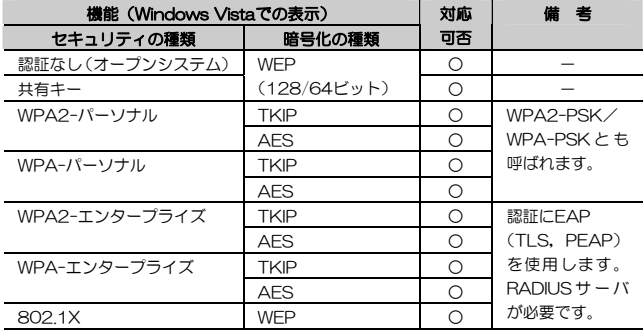

1. 無線LAN機能とサポート範囲について·········8

### ●LAN-WG/CB

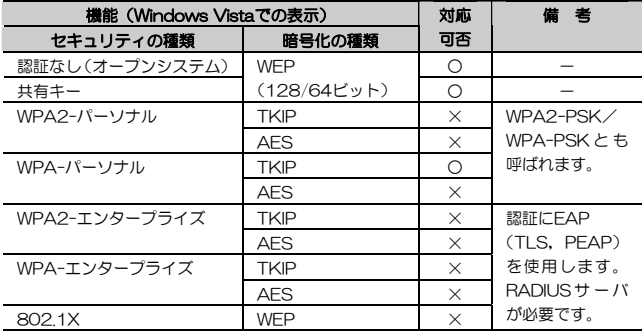

#### ●LAN-WAG/U2

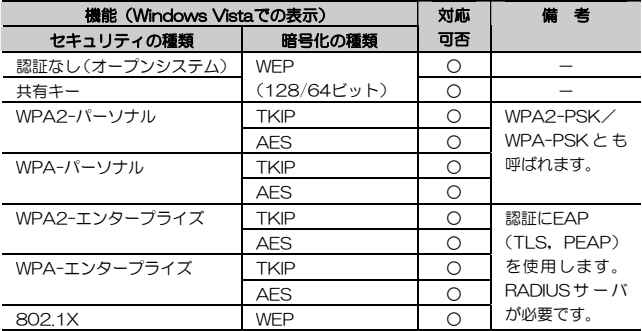

Chapter 1 概要編

### ●LAN-WG/U2

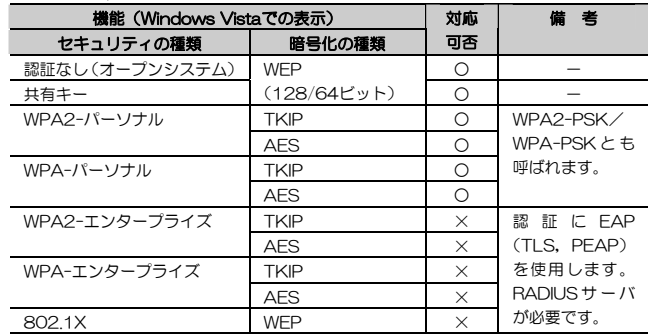

## **Chapter 2**

**無線LAN接続編** 

弊社ホームページ (http://www.logitec.co.jp/) の情報をお読みになり,ド ライバのインストールが終わったら,無線LANの基本設定をおこないます。

WEP以外のセキュリティ機能を使用する場合は,「Chapter 3 麻用編」をお 読みください。

 1. 無線LANの基本機能を設定する··········· 12 2. 無線ネットワークに手動で接続する ······· 30 3. ワイヤレスアドホックネットワークの設定· 37

## **無線LANの基本機能を設定する**  1

最小限必要な基本設定をして無線LANを使用できるようにします。はじめにご使用の通信モードに合わせて設定に必要な情報を用意しておいてください。

### ●セキュリティ機能の設定について

無線LANの普及により以前に比べて不正アクセスや盗聴などのセキュリティ問題が多く発生しています。無線LANをご使用になる場合は,セキュリティ機能を設定することを強くお勧めします。

#### ●インフラストラクチャモード(無線ルータやアクセスポイントと通信するモー ド)をご使用の場合

無線ルータまたはアクセスポイントで設定した下表【設定メモ】の内容のメモをご用意ください。

#### ●アドホックモード(無線LANアダプタ同士だけで通信するモード)を ご使用の場合

あらかじめ下表の内容を決めてメモしておいてください。設定を決めたら,P37「ワイヤレスアドホックネットワークの設定」を参照して設定してください。

| □ | SSID       | 無線LANのネットワーク名です。32文字以内の半角英数字です。    |
|---|------------|------------------------------------|
|   |            | 大文字と小文字が区別されますのでご注意ください。           |
| Л | <b>WFP</b> | セキュリティ機能のWEPを使用する場合は以下の情報を用意するか、新し |
|   |            | く決めてください。                          |
|   |            | ・ WFPのキーの長さ(128/64ビット)             |
|   |            | ・ WFPキーの文字種(半角革数字/16准数)            |
|   |            | ・ 使用するキー番号(キーインデックス)(1〜4のうち1つ)     |
|   |            | ・ 暗号キー(半角革数字または16准数の文字列)           |
|   |            | ※WEPについてはP46 「WEPについて」に説明があります。    |
|   |            |                                    |
|   |            |                                    |

【設定メモ】

セキュリティ上,設定内容の取り扱いに十分ご注意ください。

#### 1. 無線LANの基本機能を設定する

※ 製品によって,選択できるWEPキーの長さは異なります。P8「無線LAN機能とサポート範囲について」をお読みになり,お持ちの製品の機能をご確認ください。

#### ●WEP以外のセキュリティ機能をご使用になる場合

以下の手順で設定してください。

- ① P14「使用するネットワーク(SSID)を設定する」を読んでからSSIDなどの設定をします。
- 2 P46「セキュリティ機能を設定する」の中の, 該当するセキュリティ機能 の説明を読んで設定し,無線LANで接続できることを確認します。

Chapter 2 無線LAN接続編

## **使用するネットワーク(SSID)を設定する**

使用する無線ネットワーク名(SSID)を設定する手順を説明します。 Windows Vistaには,「管理者(Administrator)」の権限を持つアカウントでログオンしておきます。

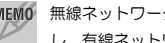

MEMO 無線ネットワークを設定するときは、LANケーブルをパソコンから取り外 し,有線ネットワークから切断することをおすすめします。

## 1 スタートボタンをクリックし,[ネットワーク]を選択します。

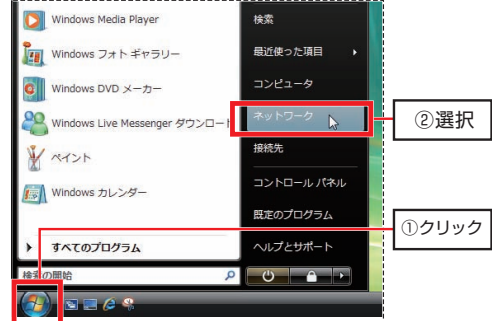

設定画面へは,次の方法でもアクセスできます。

・ [ネットワーク] を右クリックして [プロパティ] を選択すると, 直接 [ネ ットワーク共有センター]ウィンドウを起動できます。

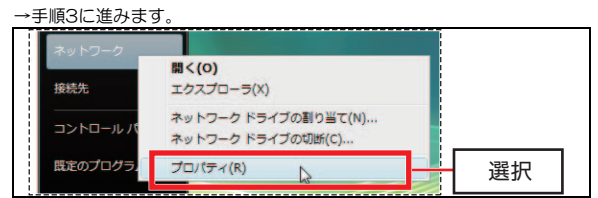

・ タスクバーのネットワークアイコンをクリックし,[ネットワークに接続]

を選択することにより,直接[ネットワークに接続]画面を起動できます。 →手順4に進みます。

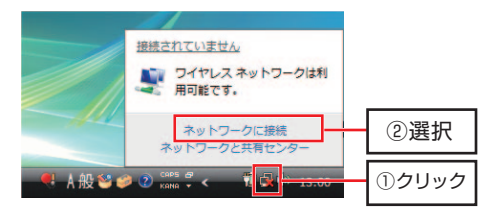

## 2 [ネットワーク] ウィンドウが表示されます。 ツールバーの「ネットワーク共有センター」をクリックします。

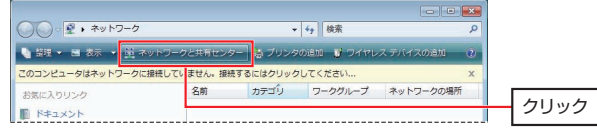

## $3$  [ネットワーク共有センター] ウィンドウが表示されます。 [ネットワークに接続]をクリックます。

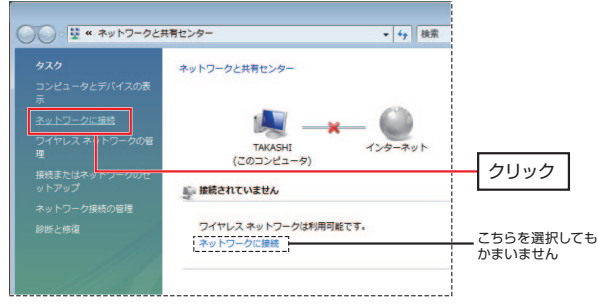

## [ネットワークに接続]画面が開き,利用可能な無線ネットワークの一覧が表 4 示されます。使用するネットワーク名(SSID)を選択し, 接続 をクリックします。

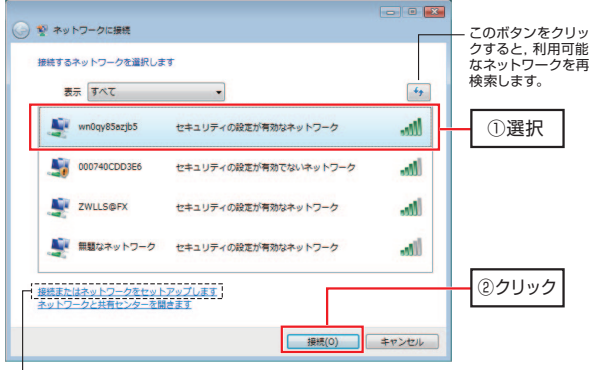

無線ネットワークが外部にSSIDを表示しない設定になっている場合は,こちらをクリックして手動で設定します。

- ・ [ネットワークに接続]画面にSSIDが表示されない場合は,| <del>'</del>› |をクリッ クして再検索してください。
- ・ アクセスポイントや無線ルータがSSIDを表示しない設定(SSIDステルス機能が有効)になっている場合は,SSIDではなく「無題なネットワーク」と表示されます。そのような場合は,「接続またはネットワークをセットアップします」をクリックし,接続オプションから「ワイヤレスネットワークに手動で接続します」を選択してください。手順の詳細についてはP30「無線ネットワークに手動で接続する」を参照してください。

### 事前に接続先が確認できていない状態では,「無題なネットワーク」を選択して接続しないでください。意図しないネットワークに接続してしまうことがあります

## 5 セキュリティキーまたはパスフレーズを入力する画面が表示されます。 WEPを設定する場合は,このままP18「WEPを設定する」へ進みます。

#### MEMO ●WEP以外のセキュリティ機能を設定する場合

P46「セキュリティ機能を設定する」の中から該当するセキュリティ機能の説明をお読みになり設定してください。

#### ●アドホックモードで使用する場合

P37「ワイヤレスアドホックネットワークの設定」の説明をお読みになり設定してください。

Chapter 2 無線LAN接続編

## **WEPを設定する**

引き続き[ネットワークに接続]画面でWEPを設定します。 無線ルータやアクセスポイント側にWEPを設定した場合は、設定したWEPの 情報をご用意ください。

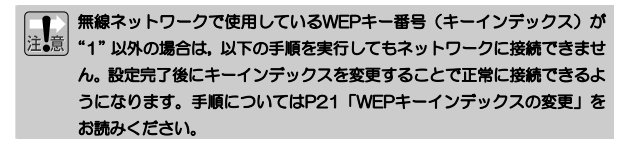

### **1 [セキュリティキーまたはパスフレーズ]にWEPキーを入力し, 接続 をクリ** ックします。

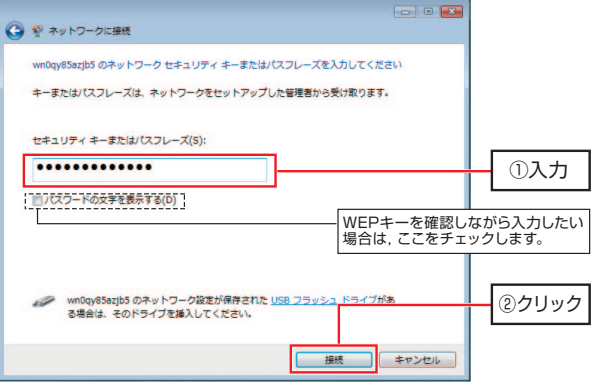

次の表を参照して,無線ルータやアクセスポイントに設定したものと同じWEPキーを入力します。

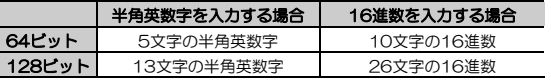

#### 1. 無線LANの基本機能を設定する

- ・ 半角英数字(ASCII文字)は大文字/小文字が区別されます。
- ・ 16進数はa~fおよび0~9の半角英数字の組み合わせで,大文字/小文字は区別されません。
- ・ 文字数は指定数よりも多くても少なくてもエラーになります。
- ・ 半角英数字/16進数は自動判別されます。
- ・ 本製品は,152ビットの暗号化に対応していません。

### ● WEPキーを第三者に簡単に推測できる文字列にすると、簡単に解読さ れる恐れがありますので注意してください。たとえば「yamada」では簡単に推測されますが,「ya02maxyz1si9」のように意味のない文字列だと簡単には推測されません。

● 入力したWEPキーは,このあと | 接続 | をクリックして設定を保存し たあとは,「●●●●」のように表示され,内容が見えません。 接続 を クリックする前に,メモするなどして大切に保管してください。

MEMO 「パスワードの文字を表示する〕チェックボックスにチェック(√)をつけ ると,入力するパスワードが表示され,内容を確認しながら入力できます。

#### 2 正常に無線ネットワークに接続すると, 次の画面が表示されますので, 閉じる をクリックします。

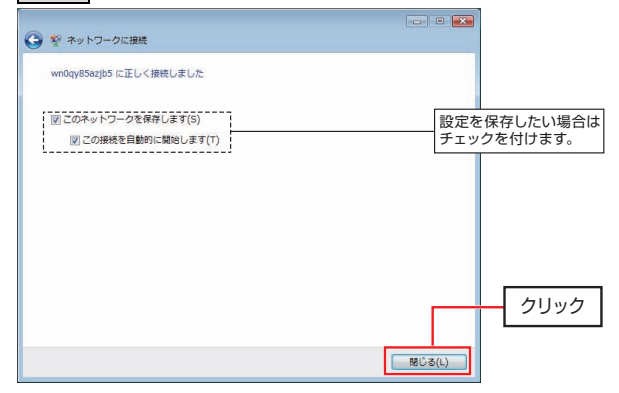

#### Chapter 2 無線LAN接続編

- ・ 次回以降Windowsを起動時に自動的に無線ネットワークに接続する場合は, [このネットワークを保存します] にチェック(√) を付けます。 これにより,[この接続を自動的に開始します]にも自動的にチェック(√) が付きます。
- ・ [このネットワークを保存します]にチェック(√)を付けると,[ワイヤレスネットワークの管理]に設定が登録されます。これにより,複数の無線ネットワーク設定を切り替えたり,自動接続の優先順位を切り替えたりできます。
- ・ WEPキーの文字数が多かったり少なかったりした場合は,バルーンヘルプ「ネットワークセキュリティキーが無効です」と表示されます。接続する無線ネットワークに対応したメッセージが表示されますので,指示にしたがってWEPキーを入力し直してください。
- ・ WEPキーの文字数が正しくて,内容に誤りがある場合は,再入力するようにメッセージが表示されますので,もう一度メモした内容を見てやり直してください。

## 3 設定はこれで完了です。このあと正常にネットワークに接続できるか確認してください。正常に接続できれば,すべての無線クライアントに同じ設定をしてください。

- ・ 設定が終わったら,P24「導入後のご使用にあたって」をお読みください。
- ・ WEPキー番号(キーインデックス)が"1"以外の無線ネットワークに接続する場合は,P21「WEPキーインデックスの変更」をお読みになり,WEPキー番号を変更してください。
- MEMO 無線ネットワーク経由でインターネットへの接続が確立されると,[ネット ワークと共有センター]画面でネットワークマップのインターネット部分が淡色表示から正常表示に変わります。

## **WEPキーインデックスの変更**

P18「WEPを設定する」の手順で接続できるのは,WEPキー番号(キーインデックス)が "1"の場合のみです。WEPキー番号が "1"以外の場合は、設 定完了時に次の画面(接続に失敗しました)が表示されます。

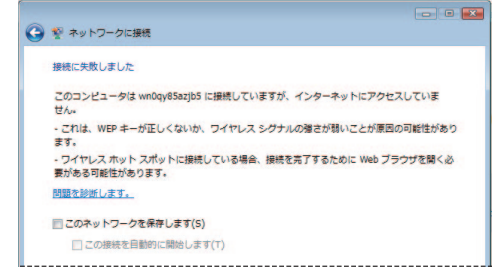

次の手順に従って,WEPキーインデックスを変更してください。

1 [接続に失敗しました]画面上で,[このネットワークを保存します]および .<br>[この接続を自動的に開始します] にチェック (√) を付け, │閉じる <mark>をクリ</mark> ックします。

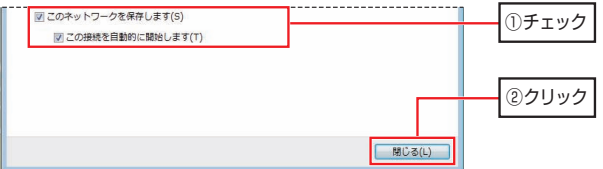

## 2 [ネットワークと共有センター] ウィンドウの, [ワイヤレスネットワークの 管理]をクリックします。

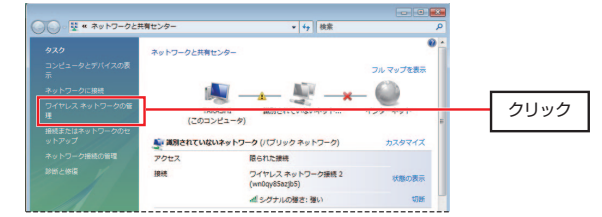

## 3 [ワイヤレスネットワークの管理]ウィンドウが表示されます。 保存した無線ネットワークの設定を右クリックし,[プロパティ]を選択します。

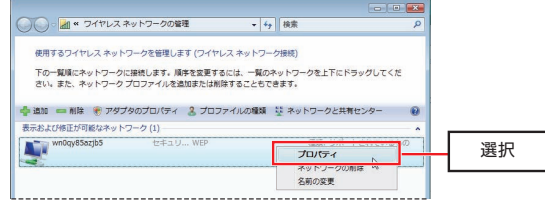

## 4 [ワイヤレスネットワークのプロパティ]画面が表示されます。 「セキュリティ]タブをクリックします。

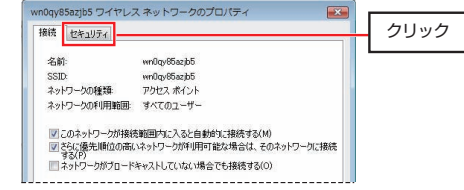

## 5 [キーインデックス]のプルダウンボタンをクリックし,正しいWEPキー番 号を選択します。設定が終わったら, OK をクリックして画面を閉じます。

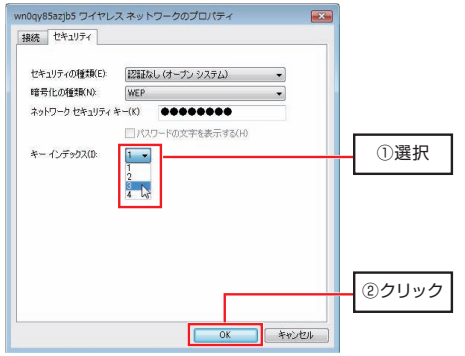

### $\beta$  [ネットワークと共有センター] ウィンドウに戻り, SSIDが表示されれば正 常に接続できています。これで設定は完了です。

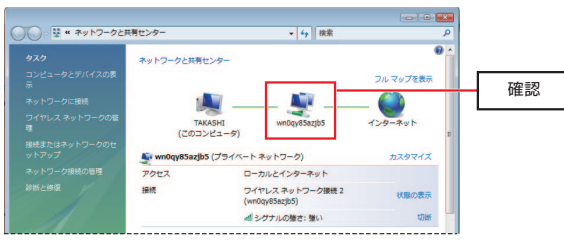

Chapter 2 無線LAN接続編

## **導入後のご使用にあたって**

導入後は以下の点にご注意ください。

## **タスクバーのアイコンについて**

P19[このネットワークを保存します]にチェックを付けておくと,Windows を起動すると自動的に無線LANに接続するようになります。また,[ネットワーク接続の管理]に接続情報がプロファイルとして保存され、接続の際にセキ ュリティキーの入力を省略できます。

・ Windowsを起動すると,タスクトレイにネットワークアイコンが常駐します。ネットワークアイコンによって,ネットワークの状態が確認できます。

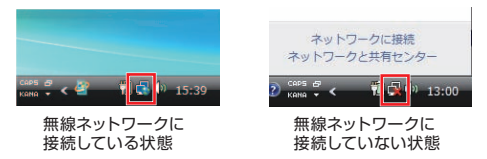

・ ネットワークアイコンをクリックすると,設定画面へのショートカット一覧が表示されます。

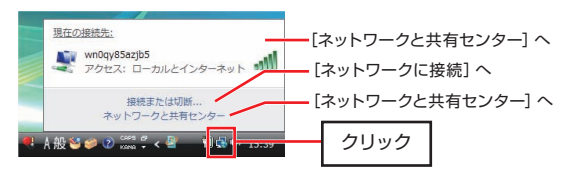

・ 登録されている無線接続情報は,「ネットワークと共有センター]の「ワイ ヤレスネットワークの管理]を選択することで確認できます。

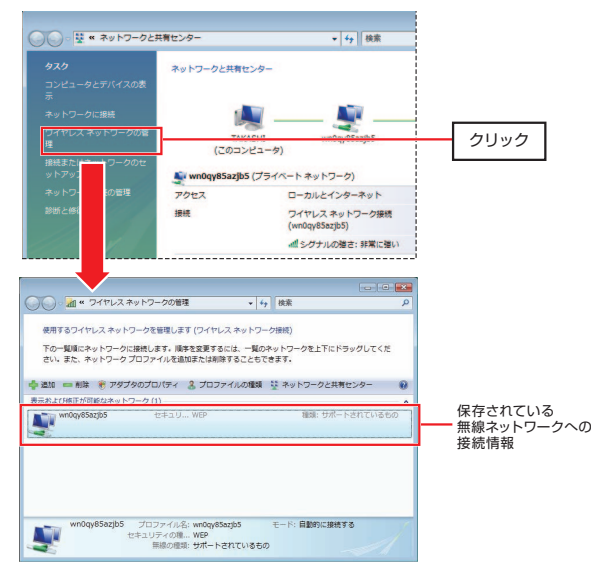

Chapter 2 無線LAN接続編

## **無線ネットワークからの切断,再接続,切り替え**

無線ネットワークに接続中の場合,ネットワークアイコンをクリックして「接 続または切断...] を選択すると, [ネットワークに接続]画面が表示されます。 この画面から,現在接続している無線ネットワークから切断したり,他の無線 ネットワークに接続したりできます。

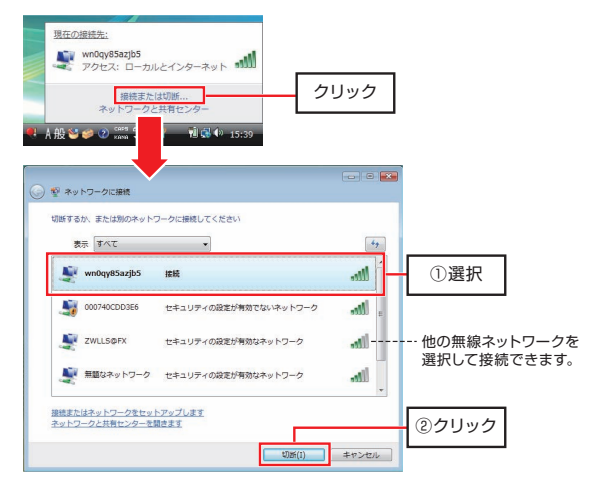

・ ネットワークに接続していない場合は,このリンクは[ネットワークに接続]と表示されます。選択すると,[ネットワークに接続]画面が表示され,新たに無線ネットワークを選択して接続できます。

#### ●無線ネットワークの切り替え

Windows Vistaでは、「自宅」と「会社」など、複数の無線ネットワーク 設定を保存しておき,切り替えて使用できます。

無線ネットワークへの接続時に「このネットワークを保存します], および [この接続を自動的に開始します]にチェック(√)を付けると,[ワイヤレスネットワークの管理]に設定情報が保存されます。

この設定情報の並び順は接続の優先順位を示しています。本製品を接続した無線クライアントは,[ワイヤレスネットワークの管理]に保存された無線ネットワークに上から接続を試みます。

これにより,手動で接続先を変更することなく,移動先の無線ネットワークに自動的に接続することができます。

#### **セキュリティ対策について[重要]**

本製品の導入後は,Windowsを起動すると自動的に無線LANに接続しますのでセキュリティについては十分ご注意ください。セキュリティ機能は必ず設定するようにしてください。また,定期的にSSID(ESS ID)を変更することをお勧めします。

#### ●TKIPおよびAESの利用方法

インフラストラクチャモードでは,認証方式として「WPA2/WPA-パーソナル」または「WPA2/WPA-エンタープライズ」を選択した場合にTKIPとAESが利用できます。アドホックモードでは利用できません。

詳しい説明および設定方法については、以下をお読みください。

・WPA2/WPA-パーソナルなどのセキュリティ機能の説明 P42

- · WPA2/WPA-パーソナルの設定方法 P48
- ・WPA2/WPA-エンタープライズの設定方法 P54

Chapter 2 無線I AN接続編

## **無線ネットワークのセキュリティ設定を変更した場合**

無線ネットワークのセキュリティ設定を変更すると,[ワイヤレスネットワークの管理]に保存された情報と一致せず,[ネットワークに接続]画面で次のように表示されます。

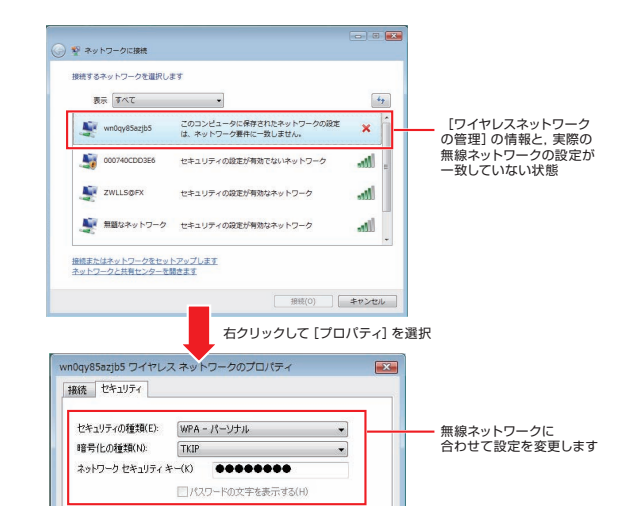

このような場合は,SSIDを右クリックし,[プロパティ]を選択して[ワイヤレスネットワークのプロパティ]画面を開き,セキュリティ設定を変更します。

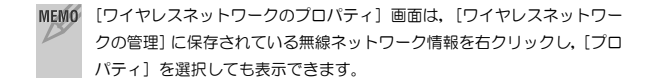

## **ネットワーク設定について**

無線LANに正しく接続できても,各パソコンのネットワーク設定やインターネットへの接続設定が終わっていないとネットワークを利用できません。Windows Vista環境でのネットワーク設定についての詳細は、弊社ホームペ ージ (http://www.logitec.co.jp/) を参照してください。

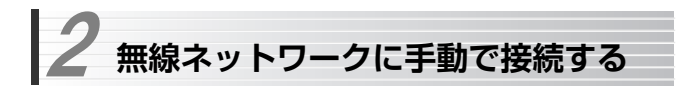

[ネットワークに接続]画面を使用せず,手動でSSID,セキュリティ設定を入力して無線ネットワークに接続する手順を説明します。

アクセスポイントや無線ルータがSSIDを表示しない設定になっている場合(SSIDステルス機能が有効)は,こちらの方法で接続してください。

ここでは,セキュリティに「WEP」が設定された無線ネットワークに手動で接続する手順を例に説明します。

## 1 [ネットワークと共有センター]ウィンドウを表示します。 手順については、P14「使用するネットワーク(SSID)を設定する」の 手順1~3をお読みください。

## **2** [接続またはネットワークのセットアップ]をクリックします。

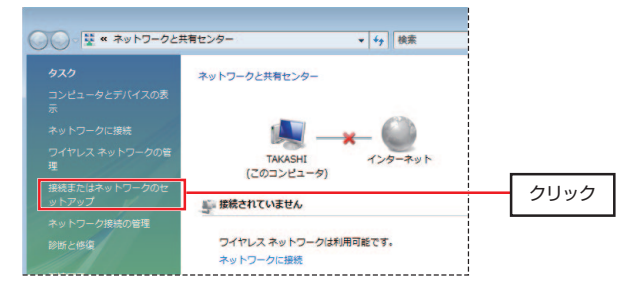

### ■ 【接続またはネットワークのセットアップ]画面が表示されます。 [ワイヤレスネットワークに手動で接続します]を選択して, | 次へ をクリッ クします。

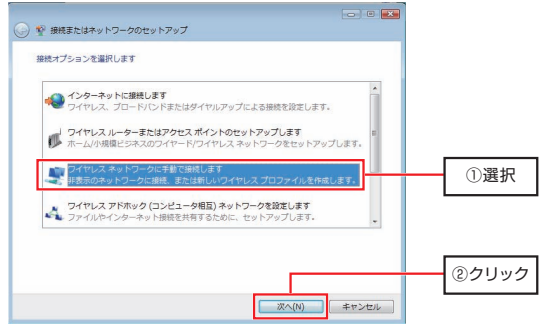

4. [追加するワイヤレスネットワークの情報を入力します]画面が表示されます ので,接続する無線ネットワークの設定を入力して,| 次へ |をクリックしま す。

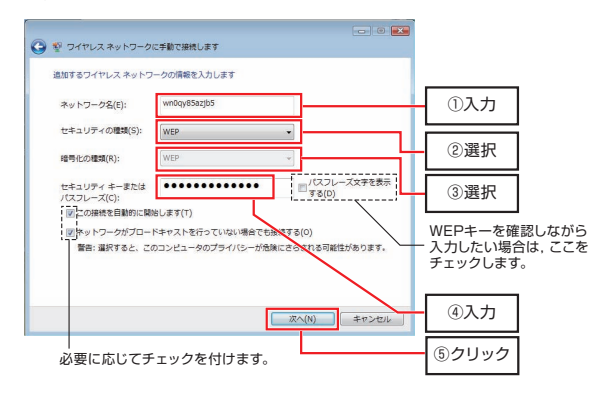

#### Chapter 2 無線I AN接続編

- ① [ネットワーク名]に接続する無線ネットワークのSSIDを入力します。大文字,小文字が区別されます。
- ② [セキュリティの種類]のプルダウンボタンをクリックし,WEPを選択します。
- ③ [暗号化の種類]のプルダウンボタンをクリックし,暗号化の種類を選択します(WEPの場合は変更できません)。
- ④ [セキュリティキーまたはパスフレーズ]にアクセスポイントや無線ルータに設定したものと同じWEPキーを入力します。

※ WEPキーのビット数と入力文字の関係については、P18「WEPを設定 する」を参照してください。

⑤ 設定が終わったら, 次へ をクリックします。

・ 次回以降Windowsを起動したときに自動的に無線ネットワークに接続する場合は, [この接続を自動的に開始します] にチェック (√) を付けます。 ・ アクセスポイントや無線ルータがSSIDを表示しない設定になっている場合(SSIDステルス機能が有効)に自動接続機能を利用する場合は, [ネッ トワークがブロードキャストを行っていない場合でも接続する]にチェック(√)を付けます。

[ネットワークがプロードキャストを行っていない場合でも接続する]に チェック(√)を付けると,設定完了後は[ネットワークに接続]画面でもSSIDが表示されるようになります。セキュリティ上の危険性を理解したうえで設定してください。

## 5 正常に設定が完了すると,次の画面が表示されます。引き続き無線ネットワ ークに接続する場合は, [接続します] をクリックします。

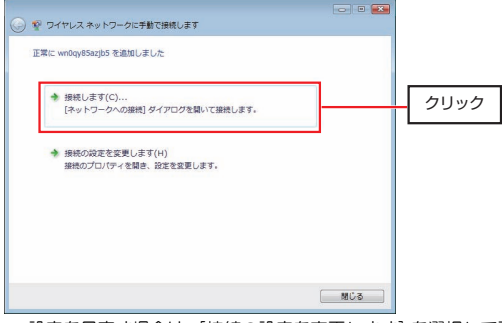

・ 設定を見直す場合は,[接続の設定を変更します]を選択して設定をやり直してください。

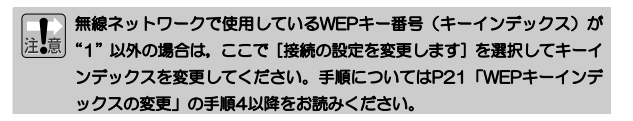

### 無線ネットワーク選択画面が表示されます。入力したSSIDが「接続」になっ 6 ていることを確認してください。これで設定は完了です。 このあと正常にネットワークに接続できるか確認してください。正常に接続できれば,すべての無線クライアントに同じ設定をしてください。

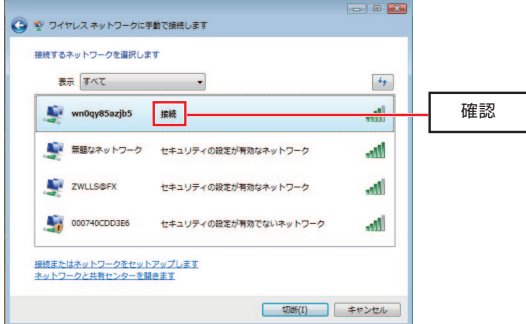

・ 設定が終わったら,P24「導入後のご使用にあたって」をお読みください。

## **SSIDを表示→非表示に変更した場合**

[ワイヤレスネットワークの管理]に接続情報を保存したあと,無線ネットワーク名(SSID)のみが表示→非表示に変更された場合は、無線ネットワーク から切断され,[ネットワークに接続]画面で次のように表示されます。

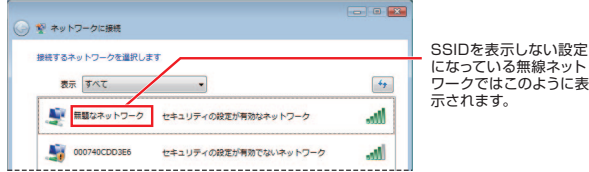

このような場合は、次の手順で登録情報を修正してください。

- (1) 「ネットワークと共有センター]から「ワイヤレスネットワークの管理] を選択します。
- ② [ワイヤレスネットワークの管理]画面で,保存されている情報を右クリックして「プロパティ]を選択します。

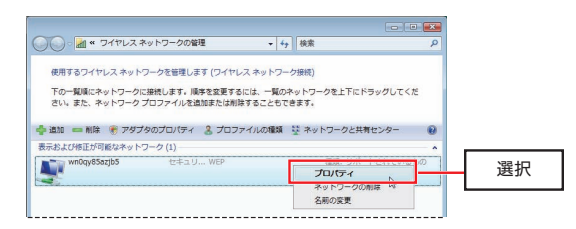

#### Chapter 2 無線LAN接続編

- ③ [ワイヤレスネットワークのプロパティ]画面([セキュリティ]タブ)で,[ネットワークがブロードキャストしていない場合でも接続する]にチェック(√)を付けます。
- ④ OK ボタンをクリックして設定を保存します。

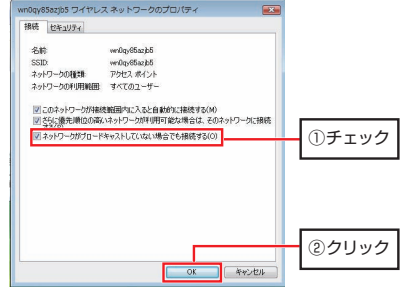

以上の操作で無線ネットワークに接続できるようになります。

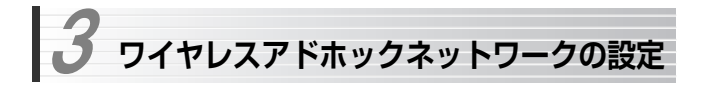

本製品をアドホックモード(無線LANアダプタ同士だけで通信するモード)で使用する場合の設定について説明します。

あらかじめ,P12「無線LANの基本機能を設定する」の【設定メモ】に設定内容をメモしてから作業を始めてください。

#### 作業は次の手順で進めます。

- ·本製品にSSID, セキュリティ機能を設定
- ・相手側の無線LANアダプタに同じ情報を設定
- ・接続確認

1 [ネットワークと共有センター]ウィンドウを表示します。 手順については、P14「使用するネットワーク(SSID)を設定する」の 手順1~3をお読みください。

2 [接続またはネットワークのセットアップ]をクリックします。画面について は,P30「無線ネットワークに手動で接続する」の手順2をお読みください。

**3** [ワイヤレスアドホック (コンピュータ相互) ネットワークを設定します] を 選択して, | 次へ をクリックします。

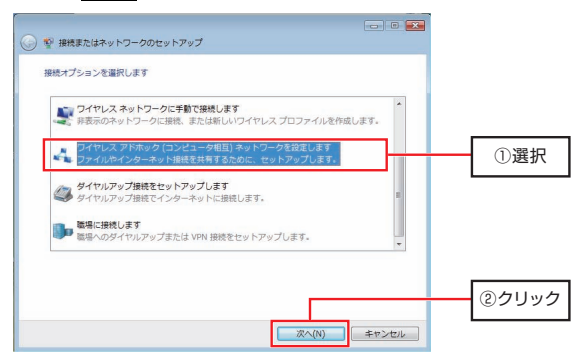

Chapter 2 無線I AN接続編

### 4 アドホックネットワークについての説明が表示されます。 内容を確認して, 次へ をクリックします。

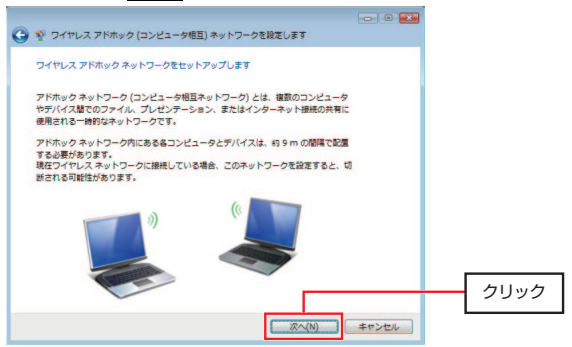

### 5 セキュリティオプションを入力する画面が表示されます。 P12の【設定メモ】にメモした内容を入力して, | <u>次へ</u> |をクリックします。

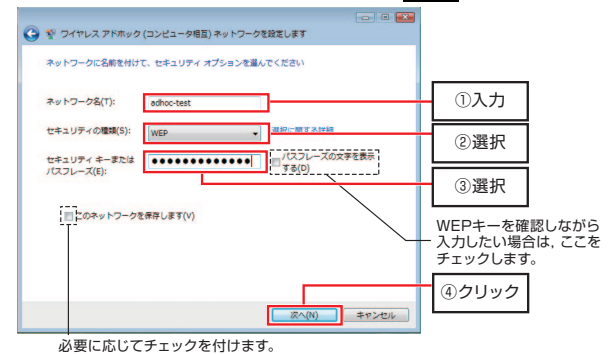

**37** 

3. ワイヤレスアドホックネットワークの設定

- ① [ネットワーク名]にアドホック通信で使用するネットワーク名を入力します。大文字,小文字が区別されます。
- ② [セキュリティの種類]のプルダウンボタンをクリックし、アドホック通 信で使用するセキュリティの種類を選択します(認証なし/WEPのみ選択できます)。
- ③ [セキュリティキーまたはパスフレーズ]にWEPキーを入力します。 ※ WEPキーのビット数と入力文字の関係については、P18「WEPを設定 する」を参照してください。
- 4 設定が終わったら, | 次へ をクリックします。

・ 次回以降,通信相手が通信可能な場合に自動的にアドホック接続する場合は, [このネットワークを保存します]にチェック(√)を付けます。

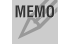

MEMO アドホック通信では、WPAは使用できません。 セキュリティ設定はWEPのみとなります。

### $6$  設定が完了すると, 次の画面が表示されます。 閉じる をクリックして,設定を完了します。

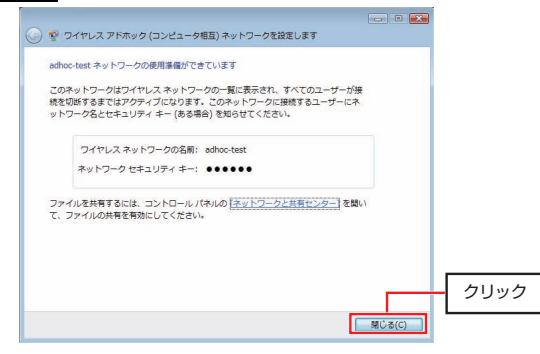

Chapter 2 無線LAN接続編

引き続き,通信相手側のパソコンにも同じ設定をします。 アドホックネットワークが確立すると,[ネットワークと共有センター]の画面には次のように表示されます。

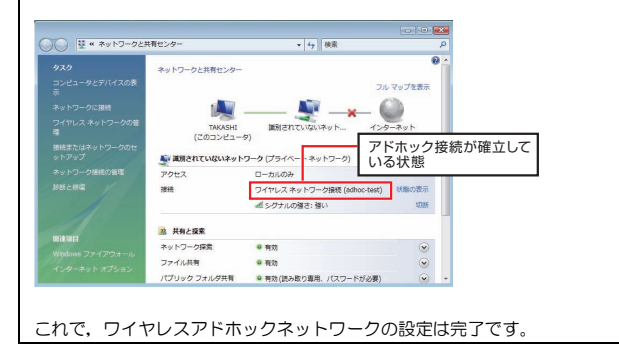

## **Chapter 3**

**応用編** 

応用編ではセキュリティ機能の説明と設定方法,およびWindows Vistaの無線ネットワーク設定機能について説明しています。無線ネットワークに接続した後,セキュリティ機能を変更する場合にお読みください。

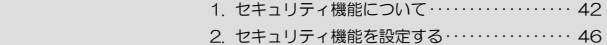

 **セキュリティ機能について**  1

無線LANの普及により、不正アクセスや盗聴などの問題も急増しています。 無線LANが正常に使用できることを確認したあとは、セキュリティ設定をするよう にしてください。

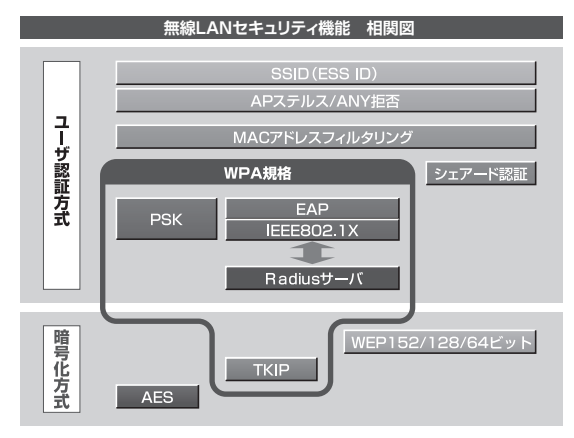

## **セキュリティ機能の種類**

本製品は,次ページ以降の説明にあるセキュリティ機能が使用できます。この説明を参考にご使用の無線LANで設定可能なセキュリティ機能を利用してください。

#### MEMO ホームユースでのお勧めのセキュリティ機能は?

ホームユースの場合,「WEP」または「WPA2-パーソナル/WPAパーソナル」を使用してください。WEPの暗号化ビット数は128ビット以上を推奨します。

※アドホックモードはWPA規格に対応していません。

#### ●SSID(ネットワーク名)

無線LANのネットワークを区別するためのIDです。SSIDはそのままでは第三 者にすぐにわかりますので,定期的に変更するようにしてください。

#### ●WEP

データの暗号化方式のひとつです。本製品では128/64ビットの2種類から選択できます。ビット数が高いほどセキュリティ度が高くなります。 暗号に使用する暗号キーの文字には半角英数字(ASCII文字)と16進数(HEX) のいずれかが使用できます。

#### **●TKIPとAES**

いずれもWEPよりも強固な暗号化方式です。TKIPはWi-Fiアライアンスが提唱するWPA規格に含まれる暗号化方式で,AESはアメリカの政府機関などでも使用される暗号化方式です。WPA2では標準の暗号化方式です。インフラストラクチャ・モードではこのあと説明する「WPA2-パーソナル/WPA-パーソナル」または「WPA2-エンタープライズ/WPA-エンタープライズ」というセキュリティ機能でTKIPまたはAESを利用できます。なお,アドホック モードでは利用できません。

#### ●WPA2-パーソナル/WPA-パーソナル

無線LANのさまざまな規格を協議するWi-Fiアライアンスが提唱する新しいセキュリティ「WPA規格」のひとつで,「WPA-PSK」とも呼ばれます。アクセスポイントに接続する無線クライアントに対してユーザ認証をおこない,さらにTKIP(AES)によってデータを暗号化するという二重のセキュリティ機能です。パスフレーズ(事前共有キー)の設定が簡単なのでホームユースに適したセキュリティです。なお,アドホック モードには対応していません。

#### ●WPA2-エンタープライズ/WPA-エンタープライズ

WPA規格のもうひとつの機能です。「WPA-EAP」とも呼ばれます。 ユーザ認証方式により厳格なIEEE802.1X認証を使用します。ただし,認証サーバであるラディウスサーバが必要になりますので,大企業などのビジネスユースに適したセキュリティ機能です。

Chapter 3 応用編

#### **●IEEE802.1X**

IEEE802.1Xは無線LANのセキュリティ規格のひとつです。認証サーバであるラディウスサーバが必要になります。暗号化方式にはWEPが使用できます。

#### MEMO ●ラディウス (RADIUS) サーバとは

認証サーバの一種です。アクセスポイントに接続しようとする無線クライアントが接続を許可されたクライアントであるかどうかをあらかじめ配布された証明書やパスワードなどで確認し,正当なユーザであると判断できれば接続を許可します。

#### ●MACアドレスフィルタリング

アクセスポイント側で設定するセキュリティ機能です。無線ネットワークに接続するクライアントのMACアドレスを指定することで,不用意なアクセスを制限します。

#### ●APステルス

アクセスポイント側で設定するセキュリティ機能です。無線クライアントからSSIDを見えないようにする機能です。アクセスポイントや無線ルータによって,「SSIDステルス機能」と呼ばれることがあります。

#### ●ANY拒否

アクセスポイント側で設定するセキュリティ機能です。SSID設定を空白または「ANY」に設定した無線クライアントからのアクセスを拒否します。

#### 1. セキュリティ機能について

## **SSIDの設定について**

SSIDを製品の出荷時のまま使用していたり,ずっと同じSSIDを使用していたりすると第三者に不正に侵入される恐れがあります。SSIDは定期的に変更するようにしてください。設定の方法はP14「使用するネットワーク(SSID)を設定する」を参照してください。

SSIDを変更した場合は、同じSSIDを利用しているすべてのパソコン, アク セスポイント,無線ルータのSSIDの設定を変更する必要があります。

#### 不正に侵入されると・・・

- SSIDを第三者に知られたために不正に侵入されると次のような危険があ ります。
	- ・ 共有フォルダを設定している場合,共有フォルダ内のファイルをコピーして内容を見られることがあります。
	- ・ 共有プリンタを設定している場合,勝手に利用される恐れがあります。
	- ・ ルータ経由でインターネットを利用している場合など,本来の利用者になりすましてインターネットに接続される恐れがあります。

## **セキュリティ機能を設定する**  2

ここでは,本製品で設定可能なセキュリティ機能の設定方法を説明しています。

・WEP このあと ・WPA2/WPA-パーソナル P48・WPA2/WPA-エンタープライズ P54 ・IEEE802.1X認証 P59

## **WEPを設定する**

WEPの解説と設定の手順について説明します。

設定の手順についてはP12「無線LANの基本機能を設定する」を参照してください。

#### **WEPについて**

WEPは無線LANでもっとも一般的な暗号化方式です。WEPはあらかじめ決め た暗号キーを152/128/64ビットで暗号化します。WEPを利用するにあたってはあらかじめ以下の内容を決めておく必要があります。 ※本製品は,152ビットの暗号化に対応しておりません。

#### WEP設定に必要な内容

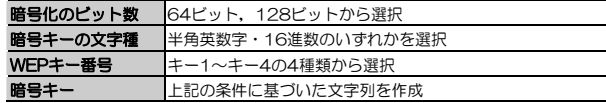

## 同じ無線ネットワークに存在するアクセスポイント(または無線ルータ),無線LANアダプタのWEP設定はすべて同じ内容にする必要があります。

設定が異なると無線LANでデータを送受信できません。

#### ●暗号化のビット数

64ビット,128ビット,152ビットなどのビット数があります。ビット数が高いほどセキュリティ度が高くなり解読が困難になります。 ※本製品は,152ビットの暗号化に対応しておりません。

#### ●暗号キーの文字種

暗号キーとは暗号化の元になる文字列です。半角英数字と16進数から選択できます。

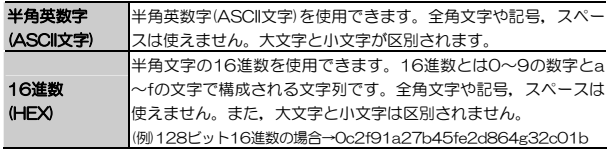

#### ●WEPキー番号

暗号キーはキー1~キー4の最大4つまで登録することができます。同じ無線ネットワークでは必ず同じキー番号を有効にし,そのキー番号に同じ暗号キーを入力する必要があります。

#### ●暗号キー

暗号キーはデータを暗号化するためのキーワードになる文字列のことです。 暗号キーの文字数は暗号化のビット数と暗号キーの文字種で決まります。必ず決められた文字数で暗号キーを作成します。

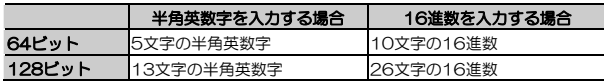

Chapter 3 応用編

## **WPA2/WPA-パーソナルを設定する**

WPA2/WPA-パーソナルの設定について説明します。WPA2/WPA-パーソ ナルでは,暗号化方式にTKIPまたはAESを使用します。無線ルータやアクセスポイント側にWPA2/WPA-パーソナルを設定した場合は,設定した「パスフレーズ」の情報をご用意ください。アドホック モードでは使用できません。 WPA-パーソナルを代表として説明していますが、WPA2-パーソナルの場合 も同様です。

- MEMO パスフレーズは半角英数字8~63文字,または64文字の16進数で作成 します。全角文字や記号,スペースは使えません。大文字と小文字が区別されます。
	- WPA2/WPA-パーソナルは、「WPA-PSK」とも呼ばれます。また, パスフレーズは「事前共有キー」とも呼ばれます

次の2つの設定方法があります。

- ① [ネットワーク共有センター]
	- → [ネットワークに接続] から設定 P49
- ② [ネットワーク共有センター]
	- → [接続またはネットワークのセットアップ] から設定 P49

## **[ネットワークに接続]から設定する**

手順はWEPの場合と同じです。次の項目を参照してください。

・P14「使用するネットワーク(SSID)を設定する」

・P18「WEPを設定する」

以下をお読みになり,WEPキーの代わりにパスフレーズを入力して接続してください。

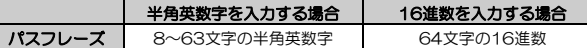

※ ASCII 文字は半角英数字で大文字/小文字が区別されます。

16 進数は a~f および 0~9 の半角英数字の組み合わせで,大文字/小文字 は区別されません。

- パスフレーズを第三者に簡単に推測できる文字列にすると,簡単に解読 される恐れがありますので注意してください。たとえば「yamada」では簡単に推測されますが,「ya02maxyz1si9」のように意味のない文字列だと簡単には推測されません。
	- 入力したパスフレーズは、このあと「接続」をクリックして設定を保 存したあとは,「●●●●」のように表示され,内容が見えません。 |接続 をクリックする前に、メモするなどして大切に保管してくださ い。

## [接続またはネットワークのセットアップ]から設定する

次の手順で設定します。

1 [ネットワークと共有センター]ウィンドウを表示します。 手順については、P14「使用するネットワーク(SSID)を設定する」の手順1 ~3をお読みください。

**2** [接続またはネットワークのセットアップ]をクリックします。

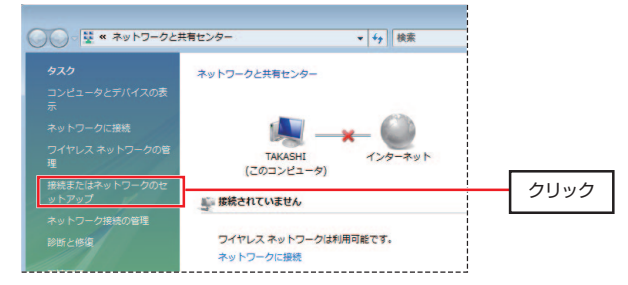

## ■ [接続またはネットワークのセットアップ]画面が表示されます。 [ワイヤレスネットワークに手動で接続します]を選択して, | 次へ をクリッ クします。

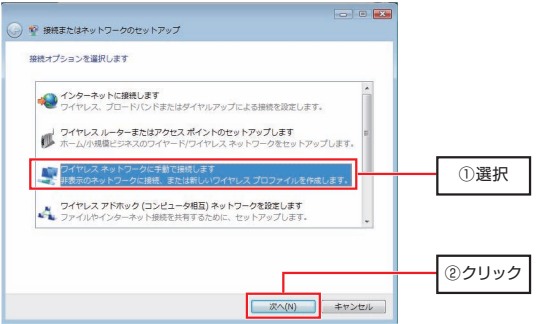

Chapter 3 応用編

**イ** [追加するワイヤレスネットワークの情報を入力します]画面が表示されます ので、接続する無線ネットワークの設定を入力して、 次へ をクリックしま す。

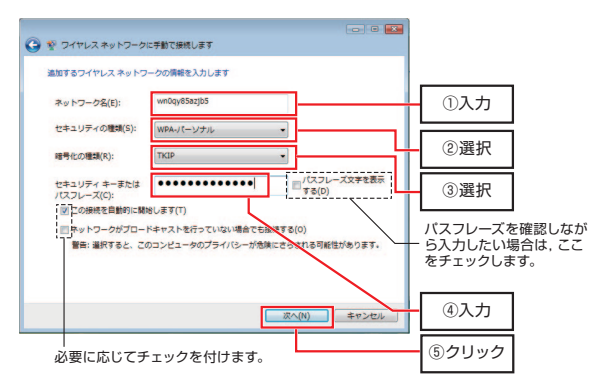

- ① [ネットワーク名]に接続する無線ネットワークのSSIDを入力します。大文字,小文字が区別されます。
- ② [セキュリティの種類]のプルダウンボタンをクリックし,WPA-パーソナルを選択します。
- ③ [暗号化の種類]のプルダウンボタンをクリックし,暗号化の種類(TKIP またはAES)を選択します。使用する無線ネットワークに合わせて選択してください。
- ④ [セキュリティキーまたはパスフレーズ]にアクセスポイントや無線ルータに設定したものと同じパスフレーズを入力します。 ※ 文字数と文字種別については、P49「「ネットワークに接続]から設定 する」を参照してください。
- 6 設定が終わったら, | 次へ をクリックします。

・ 次回以降Windowsを起動したときに自動的に無線ネットワークに接続する場合は,[この接続を自動的に開始します]にチェック(√)を付けます。・ アクセスポイントや無線ルータがSSIDを表示しない設定になっている場合(SSIDステルス機能が有効)に自動接続機能を利用する場合は、「ネッ トワークがブロードキャストを行っていない場合でも接続する]にチェッ ク(√)を付けます。

### [ネットワークがプロードキャストを行っていない場合でも接続する]に チェック(√)を付けると,設定完了後は[ネットワークに接続]画面でもSSIDが表示されるようになります。セキュリティ上の危険性を理解したうえで設定してください。

## 5 正常に設定が完了すると,次の画面が表示されます。引き続き無線ネットワ ークに接続する場合は, [接続します] をクリックします。

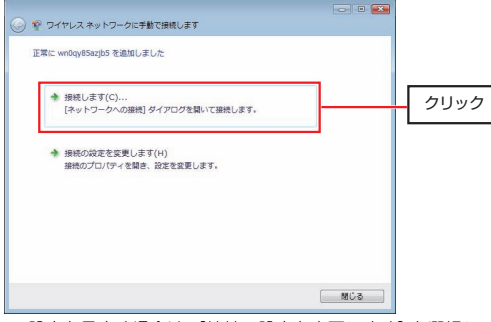

・ 設定を見直す場合は,[接続の設定を変更します]を選択して設定をやり直してください。

#### ● パスフレーズを第三者に簡単に推測できる文字列にすると,簡単に解読 される恐れがありますので注意してください。たとえば「yamada」では簡単に推測されますが,「ya02maxyz1si9」のように意味のない文字列だと簡単には推測されません。

● 入力したパスフレーズは、このあと [接続します] をクリックして設定 を保存したあとは,「●●●●」のように表示され,内容が見えません。[接続します]をクリックする前に,メモするなどして大切に保管して ください。

無線ネットワーク選択画面が表示されます。入力したSSIDが「接続」になっ 6 ていることを確認してください。これで設定は完了です。 このあと正常にネットワークに接続できるか確認してください。正常に接続できれば,すべての無線クライアントに同じ設定をしてください。

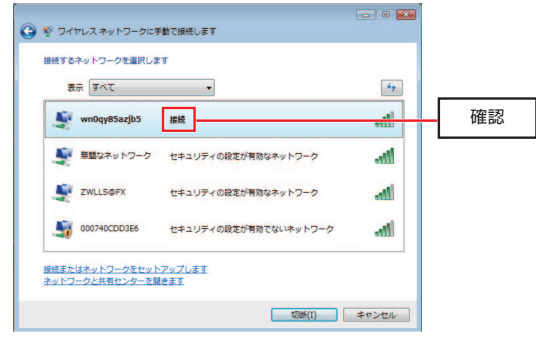

・ 設定が終わったら,P24「導入後のご使用にあたって」をお読みください。

Chapter 3 応用編

## **WPA2/WPA-エンタープライズを設定する**

WPA2/WPA-エンタープライズは,WPA規格では「WPA-EAP」と呼ばれ ているセキュリティ方式です。暗号化方式にはTKIPまたはAESを使用します。また、ユーザ認証にIEEE802.1Xを使用しますので、「RADIUSサーバ」が別 途必要になります。

WPA-エンタープライズを代表として説明していますが、WPA2-エンタープ ライズでも設定は同じです。

ここでは、Windows Vista上での設定箇所など、概略のみ説明していま す。設定項目についての詳細はWindows Vistaのオンラインヘルプ,ま たは製品添付のマニュアルなどを参照してください。

#### ●あらかじめ準備すること

EAPタイプの確認,各種証明書,パスワードなど,使用する認証サーバに合わせて必要な準備をしておいてください。本製品とWindows Vistaの組み合わせで使用できるEAPタイプは次の通りです。

#### <サポートEAPタイプ>

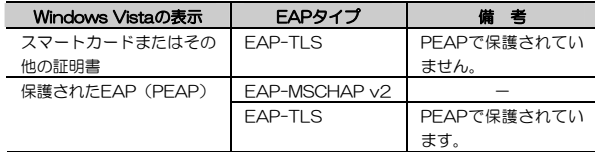

#### <サポート認証サーバ>

- ・Microsoft Windows 2000 Server
- ・Microsoft Windows Server 2003
- ※ インターネット認証サービス(IAS)と証明書サービスをインストールす る必要があります。

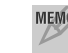

MEMO サポート認証サーバおよび最新のサポートEAPタイプは、弊社のホームペ ージ(http://www.logitec.co.jp/)でご確認ください。

## **WPA2/WPA-エンタープライズの設定手順**

EAPタイプにPEAPで保護されたEAP-MSCHAP v2を使用し、RADIUSサ ーバから取得した電子証明書を使って認証をおこなう手順の概要を説明します。

#### ① RADIUSサーバから証明書をエクスポート

Windows 2000 Serverの場合, 「プログラム]→ [管理ツール] → [証 明機関]から証明書を選択し,ファイルにコピーします。

#### ② エクスポートした証明書をクライアントにインポート

ブラウザソフトの[証明書のインポートウィザード]を使用し、サーバか らエクスポートした証明書ファイルをクライアントに配置します。

#### ③ クライアントの無線ネットワークの設定に証明書の情報を登録

P30「無線ネットワークに手動で接続する」を参照して設定します。 次の手順でおこないます。

### 1 P30「無線ネットワークに手動で接続する」の手順1~3を参照して,無線ネットワーク情報を登録する画面を表示します。

2 [追加するワイヤレスネットワークの情報を入力します]画面が表示されます ので、接続する無線ネットワークの設定を入力して 次へ をクリックします。

#### Chapter 3 応用編

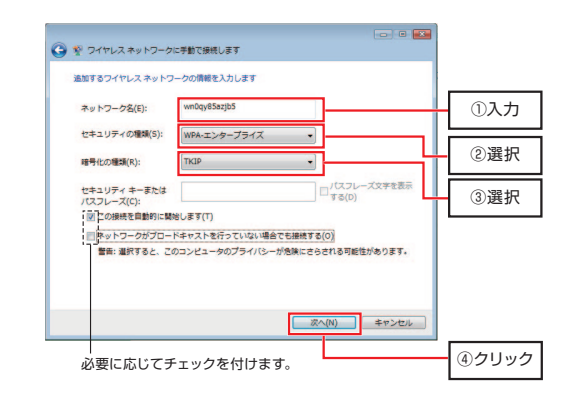

- ① [ネットワーク名]に接続する無線ネットワークのSSIDを入力します。大文字, 小文字が区別されます。
- ② [セキュリティの種類]のプルダウンボタンをクリックし,WPA-エンタープライズを選択します。
- ③ [暗号化の種類]のプルダウンボタンをクリックし,暗号化の種類(TKIP またはAES)を選択します。

④ 設定が終わったら, | 次へ をクリックします。

・ 次回以降Windowsを起動したときに自動的に無線ネットワークに接続する場合は, [この接続を自動的に開始します] にチェック(√) を付けます。 ・ アクセスポイントや無線ルータがSSIDを表示しない設定になっている場合(SSIDステルス機能が有効)に自動接続機能を利用する場合は,[ネットワークがブロードキャストを行っていない場合でも接続する]にチェック(√)を付けます。

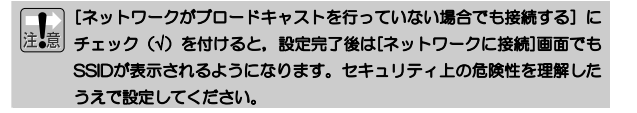

#### Chapter 3 応用編

## 3 次の画面が表示されますので,[接続の設定を変更します]を選択します。

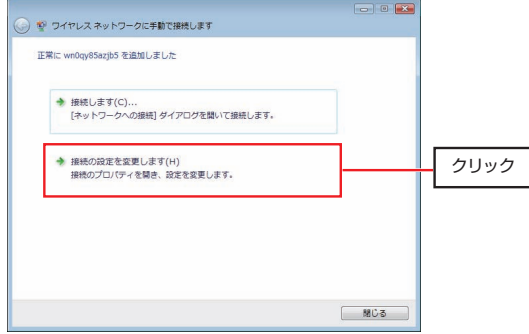

・ 証明書による認証設定は,ウィザードではおこないません。

## 4 [ワイヤレスネットワークのプロパティ]画面が表示されます。 [セキュリティ]タブをクリックします。

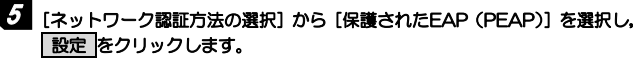

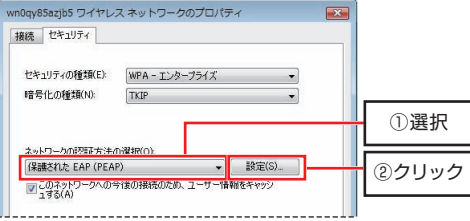

## $\bm{6}$  [信頼されたルート証明機関]から適切な証明書を選択し,[認証方法を選択 する]に[セキュリティで保護されたパスワード (EAP-MSCHAP v2)]が 選択されていることを確認し, OK をクリックします。

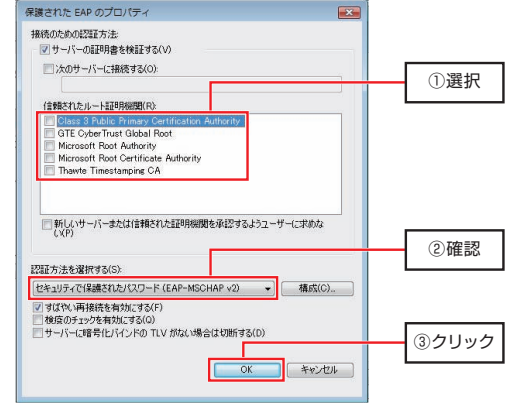

**7 [ネットワークと共有センター]ウィンドウに戻り, SSIDが表示されれば正** 常に接続できています。これで設定は完了です。

2. セキュリティ機能を設定する

## **IEEE802.1Xを設定する**

Windows Vistaでは「802.1X」と表示されます。 暗号化方式にWEPを使用します。また,ユーザ認証にIEEE802.1Xを使用しますので,「RADIUSサーバ」が別途必要になります。

[追加するワイヤレスネットワークの情報を入力します]画面で次のように設定する以外は,WPA2/WPA-エンタープライズと同様の手順です。P54「WPA2/WPA-エンタープライズを設定する」を参照してください。

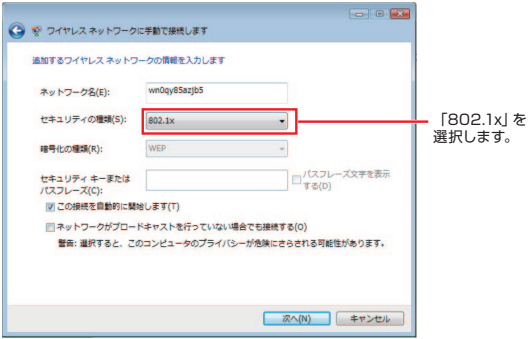

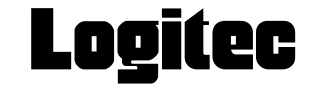

無線LANアダプタ共通 Windows Vista設定マニュアル

 $R_{\rm 46}$  QDジテック株式会社  $_{\rm 2007439}$  第1版

©2007 LOGITEC CORPORATION. All rights reserved.

0703-WLAN-029N